*Guía de instalación y configuración de IBM SPSS Modeler Social Network Analysis 16*

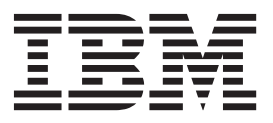

# **Contenido**

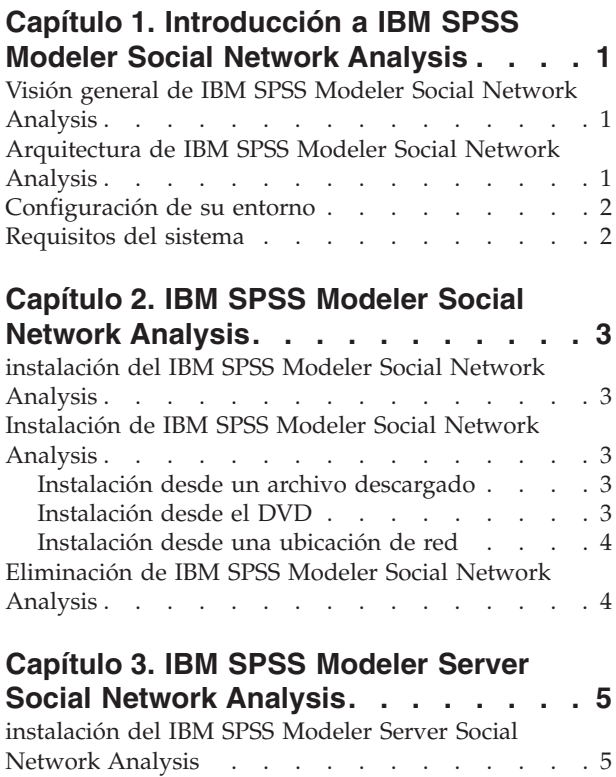

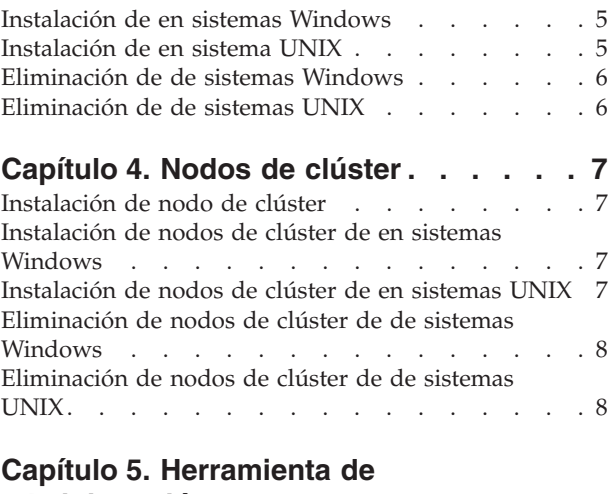

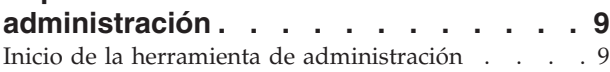

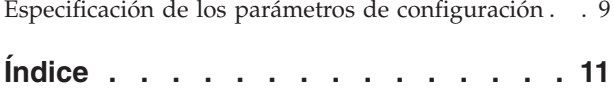

### <span id="page-4-0"></span>**Capítulo 1. Introducción a IBM SPSS Modeler Social Network Analysis**

#### **Visión general de IBM SPSS Modeler Social Network Analysis**

IBM® SPSS Modeler Social Network Analysis transforma la información sobre relaciones en campos que caracterizan el comportamiento social de individuos y grupos. Mediante el uso de datos que describen las relaciones subyacentes de las redes sociales, IBM SPSS Modeler Social Network Analysis identifica a los líderes sociales que influyen en el comportamiento de otros en la red. Además, puede determinar qué personas se ven más afectadas por otros participantes de la red. Al combinar estos resultados con otras medidas, puede crear perfiles completos de individuos en los que basar sus modelos predictivos. Los modelos que incluyan esta información social tendrán un mejor rendimiento que los modelos que no la incluyan.

Para obtener más información sobre el análisis de redes sociales, consulte el Manual del usuario de IBM SPSS Modeler Social Network Analysis 162261647161.

#### **Arquitectura de IBM SPSS Modeler Social Network Analysis**

IBM SPSS Modeler Social Network Analysis se compone de los tres componentes principales siguientes:

- v Nodos de IBM SPSS Modeler Social Network Analysis en el entorno de IBM SPSS Modeler
- v IBM SPSS Modeler Server Social Network Analysis, que añade el procesamiento de las especificaciones de nodo aIBM SPSS Modeler Server
- v Nodos de clúster de IBM SPSS Modeler Social Network Analysis opcionales para distribuir el procesamiento de redes sociales en varios equipos

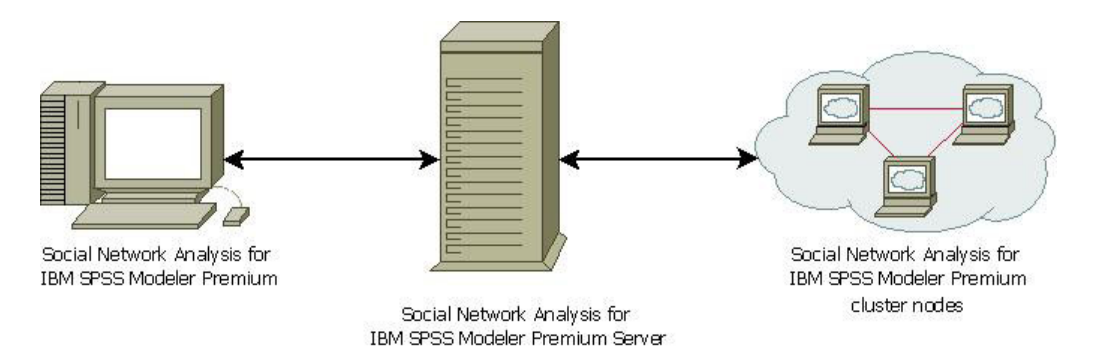

*Figura 1. Arquitectura del producto*

El flujo de trabajo habitual para utilizar IBM SPSS Modeler Social Network Analysis incluye los pasos siguientes:

- 1. Cree un archivo de texto de entrada con las relaciones subyacentes de la red social en el formato requerido.
- 2. En el entorno de IBM SPSS Modeler, añada el nodo de IBM SPSS Modeler Social Network Analysis que desee a su ruta. Defina la configuración del nodo, que incluye una referencia al archivo de texto de entrada. Añada a la ruta los nodos que sean necesarios.
- 3. Envíe la ruta a IBM SPSS Modeler Social Network Analysis para su procesamiento.
- 4. Si su sistema incluye nodos de clúster de IBM SPSS Modeler Social Network Analysis, IBM SPSS Modeler Server Social Network Analysis distribuirá el procesamiento entre los nodos de clúster disponibles.

<span id="page-5-0"></span>5. Cuando termine todo el procesamiento, IBM SPSS Modeler Social Network Analysis ofrecerá los resultados.

#### **Configuración de su entorno**

La configuración de IBM SPSS Modeler Social Network Analysis incluye los pasos siguientes:

- 1. Instale IBM SPSS Modeler Social Network Analysis en todos los clientes que vayan a trabajar con rutas que contengan nodos de análisis de redes sociales. Consulte el tema ["instalación del IBM SPSS](#page-6-0) [Modeler Social Network Analysis" en la página 3](#page-6-0) para obtener más información.
- 2. Instale IBM SPSS Modeler Server Social Network Analysis en el servidor utilizado para procesar rutas con nodos de análisis de redes sociales. Consulte el tema ["instalación del IBM SPSS Modeler Server](#page-8-0) [Social Network Analysis" en la página 5](#page-8-0) para obtener más información.
- 3. De forma opcional, instale nodos de clúster de IBM SPSS Modeler Social Network Analysis en equipos utilizados para el procesamiento distribuido. Consulte el tema ["Instalación de nodo de](#page-10-0) [clúster" en la página 7](#page-10-0) para obtener más información.
- 4. Utilice la herramienta de administración para configurar su servidor. Consulte el tema [Capítulo 5,](#page-12-0) ["Herramienta de administración", en la página 9](#page-12-0) para obtener más información.

Cuando instala IBM SPSS Modeler Social Network Analysis también se instalan dos rutas de demostración que pueden abrirse en IBM SPSS Modeler. Estas rutas ofrecen ejemplos sobre cómo utilizar IBM SPSS Modeler Social Network Analysis; uno utiliza análisis de difusión para identificar los 300 clientes más importantes que pueden marcharse (también conocido como "churn" o abandono), y el otro utiliza análisis de grupos para identificar los grupos que tienen las mayores posibilidades de abandono.

#### **Requisitos del sistema**

Debe instalar IBM SPSS Modeler Social Network Analysis en un sistema con IBM SPSS Modeler; por consiguiente, los requisitos para IBM SPSS Modeler Social Network Analysis son idénticos a los requisitos de IBM SPSS Modeler. Consulte las guías de instalación de IBM SPSS Modeler para obtener más información de los requisitos mínimos de hardware y software para IBM SPSS Modeler Social Network Analysis.

## <span id="page-6-0"></span>**Capítulo 2. IBM SPSS Modeler Social Network Analysis**

#### **instalación del IBM SPSS Modeler Social Network Analysis**

IBM SPSS Modeler Social Network Analysis añade nodos que permiten incluir técnicas analíticas sociales en rutas del entorno de IBM SPSS Modeler. IBM SPSS Modeler Social Network Analysis debería instalarse en todos los sistemas desde los que accederá y trabajará con estos nodos.

#### **Instalación de IBM SPSS Modeler Social Network Analysis**

Puede que el administrador le haya proporcionado un disco de instalación o le haya indicado una ubicación en la red desde donde puede realizar la instalación. Consulte al administrador si no sabe cómo instalar IBM SPSS Modeler Social Network Analysis.

*Nota*: para instalar IBM SPSS Modeler Social Network Analysis, debe haber iniciado sesión en el ordenador con privilegios de administrador.

*Nota*: IBM SPSS Modeler Social Network Analysis debe estar instalado en la ubicación de instalación de IBM SPSS Modeler. Si IBM SPSS Modeler no está instalado, la instalación de IBM SPSS Modeler Social Network Analysis fallará.

Cuando instale IBM SPSS Modeler Social Network Analysis deberá reiniciar IBM SPSS Modeler.

#### **Instalación desde un archivo descargado**

Debe ejecutar el instalador como administrador:

- 1. Pulse dos veces en el archivo descargado y extraiga todos los archivos en alguna ubicación de su equipo.
- 2. En el Explorador de Windows, vaya a la ubicación donde ha extraído los archivos.
- 3. Pulse con el botón derecho en *sna\_client\_installer.exe* y seleccione **Ejecutar como administrador**.
- 4. Siga las instrucciones que aparecen en la pantalla.

#### **Instalación desde el DVD**

Debe ejecutar la reproducción automática como administrador:

- 1. Cierre la ventana de reproducción automática que aparece automáticamente cuando introduce el DVD en su unidad de DVD.
- 2. Utilizando Windows Explorer, desplácese hasta la unidad de DVD.
- 3. Pulse con el botón derecho del ratón en *sna\_client\_installer.exe* en la raíz del CD y seleccione **Ejecutar como administrador**.
- 4. En el menú de reproducción automática, haga clic en Instalar IBM SPSS Modeler Social Network Analysis.
- 5. Siga las instrucciones que aparecen en la pantalla.

#### **Invocación del programa de instalación de forma manual**

- Para invocar el programa de instalación manualmente:
- 1. En el menú Inicio de Windows, elija **Ejecutar**.
- 2. En el cuadro de diálogo Ejecutar, escriba D:\sna\_client\_installer. (Si no utiliza *D* como unidad de DVD, especifique la ubicación de la unidad correspondiente.)
- 3. Siga las instrucciones que aparecen en la pantalla.

#### <span id="page-7-0"></span>**Instalación desde una ubicación de red**

- 1. Mediante el Explorador de Windows, vaya hasta la ubicación que le ha proporcionado el administrador para el archivo *sna\_client\_installer.exe*.
- 2. Si su ordenador está ejecutando Windows Vista o 7, pulse con el botón derecho en *sna\_client\_installer.exe* y seleccione **Ejecutar como administrador**. De lo contrario, pulse dos veces en el archivo.
- 3. En el menú de reproducción automática, haga clic en Instalar IBM SPSS Modeler Social Network Analysis.
- 4. Siga las instrucciones que aparecen en la pantalla.

#### **Eliminación de IBM SPSS Modeler Social Network Analysis**

Para desinstalar IBM SPSS Modeler Social Network Analysis, realice los pasos siguientes:

- 1. En el menú Inicio de Windows, seleccione:
- **Configuración** > **Panel de control**
- 2. En el Panel de control, seleccione **Agregar o quitar programas**.
- 3. Pulse en **Cambiar o quitar programas**.
- 4. Seleccione IBM SPSS Modeler Social Network Analysis en la lista de programas actualmente instalados y pulse en **Cambiar/Quitar**. Si tiene instaladas más de una versión en el equipo, asegúrese de seleccionar la versión que desee eliminar.

Aparecerá un mensaje cuando termine el proceso de desinstalación.

## <span id="page-8-0"></span>**Capítulo 3. IBM SPSS Modeler Server Social Network Analysis**

### **instalación del IBM SPSS Modeler Server Social Network Analysis**

IBM SPSS Modeler Server Social Network Analysis añade la capacidad de realizar análisis de redes sociales al entorno de IBM SPSS Modeler Server. IBM SPSS Modeler Server Social Network Analysis procesa de manera eficaz enormes cantidades de datos de red, que pueden incluir millones de individuos y relaciones, en un número relativamente bajo de campos para realizar análisis posteriores. IBM SPSS Modeler Server Social Network Analysis puede gestionar todo el procesamiento analítico por sí mismo o puede funcionar en un entorno de clúster con nodos que compartan la carga computacional.

#### **Instalación de en sistemas Windows**

*Nota*: IBM SPSS Modeler Server Social Network Analysis debe estar instalado en la ubicación de instalación de IBM SPSS Modeler Server. Si IBM SPSS Modeler Server no está instalado, la instalación de IBM SPSS Modeler Server Social Network Analysis fallará.

#### Windows Server

*Nota*: Debe ejecutar la reproducción automática o, si usa archivos descargados, *sna\_server\_installer.exe* como administrador:

Para instalar IBM SPSS Modeler Server Social Network Analysis en Windows Server, siga estos pasos:

- 1. Si se ha descargado el producto, pulse dos veces en el archivo descargado y extraiga los archivos de instalación.
- 2. Si instala desde un DVD, cierre la ventana de reproducción automática que apareció automáticamente al introducir el DVD en su unidad de DVD.
- 3. Utilizando Windows Explorer, desplácese hasta la unidad de DVD. Si lo prefiere, busque la ubicación en la que se han extraído los archivos de instalación.
- 4. Haga clic con el botón derecho en *sna\_server\_installer.exe* en la subcarpeta *Windows* y seleccione **Ejecutar como administrador**. Si lo prefiere, vaya a la ubicación donde se han extraído los archivos de instalación y pulse en *sna\_server\_installer.exe*.
- 5. En el menú de reproducción automática, seleccione Instalar IBM SPSS Modeler Server Social Network Analysisy, a continuación, siga las instrucciones que aparezcan en la pantalla.

#### **Instalación de en sistema UNIX**

*Nota*: IBM SPSS Modeler Server Social Network Analysis debe estar instalado en la ubicación de instalación de IBM SPSS Modeler Server. Si IBM SPSS Modeler Server no está instalado, la instalación de IBM SPSS Modeler Server Social Network Analysis fallará. Para instalar IBM SPSS Modeler Server Social Network Analysis, realice los pasos siguientes:

- 1. Inicie sesión como *raíz*.
- 2. Si está instalando desde un DVD, inserte el DVD del producto en la unidad DVD y asegúrese de que puede acceder a la unidad. En Solaris, es necesario que se esté ejecutando el gestor de volúmenes (daemon **vold**). En HP-UX, si tiene problemas de instalación, pida a su administrador que instale la unidad de DVD utilizando la opción -o cdcase.
- 3. Si está utilizando un soporte de instalación descargado, que es un archivo contenedor comprimido, extraiga los archivos del contenedor.
- 4. Si está realizando la instalación desde un DVD, cambie el directorio al punto de montaje de la unidad de DVD. Cambie al directorio donde se copió o se extrajo el archivo del instalador.
- <span id="page-9-0"></span>5. Si está realizando la instalación a partir de una descarga, cambie al directorio donde se extrajo el archivo del instalador.
- 6. Ejecute el script de instalación correspondiente a su entorno de UNIX. Consulte la tabla para obtener una lista de los nombres de scripts de instalación. Asegúrese de que el script de instalación puede ejecutarse mediante *raíz*. Utilice la opción -i console para ejecutar el script en modo conssola. Por ejemplo, para AIX, ejecute el script de la manera siguiente:

sna server installer aix64.bin -i console

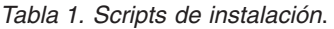

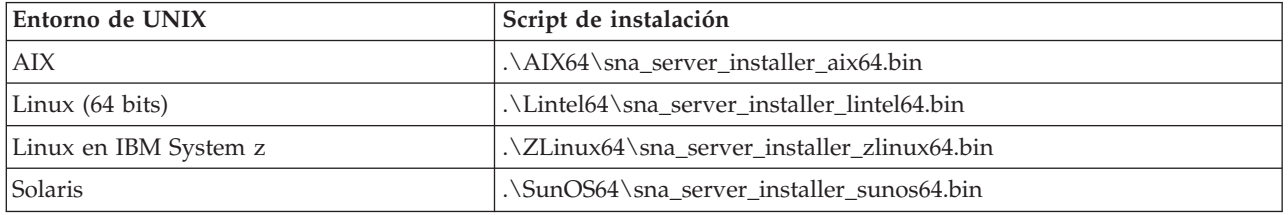

7. Siga las instrucciones que aparezcan. Cuando se le pida un directorio de instalación, utilice el directorio de instalación de IBM SPSS Modeler Server. Si especifica un directorio diferente, IBM SPSS Modeler Server Social Network Analysis no funcionará.

#### **Eliminación de de sistemas Windows**

Para desinstalar IBM SPSS Modeler Server Social Network Analysis, realice los pasos siguientes:

- 1. En el menú Inicio de Windows, seleccione:
	- **Configuración** > **Panel de control**
- 2. En el Panel de control, seleccione **Agregar o quitar programas**.
- 3. Pulse en **Cambiar o quitar programas**.
- 4. Seleccione IBM SPSS Modeler Server Social Network Analysis en la lista de programas actualmente instalados y pulse en **Cambiar/Quitar**. Si tiene instaladas más de una versión en el equipo, asegúrese de seleccionar la versión que desee eliminar.

Aparecerá un mensaje cuando termine el proceso de desinstalación.

#### **Eliminación de de sistemas UNIX**

Para desinstalar IBM SPSS Modeler Server Social Network Analysis, elimine los siguientes archivos de programa:

- v *\$installLoc/ext/bin/pasw.sna*
- v *\$installLoc/ext/lib/pasw.sna*
- v *\$installLoc/MPICH2*
- v *\$installLoc/TABI*
- v */usr/bin/pmlexec*
- v */usr/bin/tabi-loader*

El valor de *\$installLoc* se corresponde con la ruta de instalación de IBM SPSS Modeler Server.

### <span id="page-10-0"></span>**Capítulo 4. Nodos de clúster**

#### **Instalación de nodo de clúster**

Los nodos de clúster de IBM SPSS Modeler Social Network Analysis permiten que el procesamiento de redes sociales se distribuya entre varios sistemas, lo que reduce la carga de procesamiento de cada equipo individual. La instalación de nodo de clúster debe realizarse en cada sistema que participe en el entorno de clúster.

#### **Instalación de nodos de clúster de en sistemas Windows**

Puede instalar nodos de clúster en cualquier carpeta de destino, pero debe instalar el nodo de clúster en el equipo desde el que se esté ejecutando la configuración. No puede realizar la instalación en una ubicación de red.

#### Windows Server

*Nota*: debe ejecutar la reproducción automática o, si usa archivos descargados, *sna\_worker\_installer.exe* como administrador:

Para instalar un nodo de clúster en Windows Server, siga estos pasos:

- 1. Si se ha descargado el producto, pulse dos veces en el archivo descargado y extraiga los archivos de instalación.
- 2. Si instala desde un DVD, cierre la ventana de reproducción automática que apareció automáticamente al introducir el DVD en su unidad de DVD.
- 3. Utilizando Windows Explorer, desplácese hasta la unidad de DVD. Si lo prefiere, busque la ubicación en la que se han extraído los archivos de instalación.
- 4. Haga clic con el botón derecho en *sna\_worker\_installer.exe* en la subcarpeta *Windows* y seleccione **Ejecutar como administrador**. Si lo prefiere, vaya a la ubicación donde se han extraído los archivos de instalación y pulse en *sna\_worker\_installer.exe*.
- 5. Seleccione Instalar IBM SPSS Modeler Social Network Analysis (nodo de clúster).
- 6. Siga las instrucciones que aparecen en la pantalla.

#### **Instalación de nodos de clúster de en sistemas UNIX**

Para instalar un nodo de clúster, realice los pasos siguientes:

- 1. Inicie sesión como *raíz*.
- 2. Si está instalando desde un DVD, inserte el DVD del producto en la unidad DVD y asegúrese de que puede acceder a la unidad. En Solaris, es necesario que se esté ejecutando el gestor de volúmenes (daemon **vold**).
- 3. Si está utilizando un soporte de instalación descargado, que es un archivo contenedor comprimido, extraiga los archivos del contenedor.
- 4. Si está realizando la instalación desde un DVD, cambie el directorio al punto de montaje de la unidad de DVD. Cambie al directorio donde se copió o se extrajo el archivo del instalador.
- 5. Si está realizando la instalación a partir de una descarga, cambie al directorio donde se extrajo el archivo del instalador.
- 6. Ejecute el script de instalación correspondiente a su entorno de UNIX. Consulte la tabla para obtener una lista de los nombres de scripts de instalación. Asegúrese de que el script de instalación puede ejecutarse mediante *raíz*. Utilice la opción -i console para ejecutar el script en modo conssola. Por ejemplo, para AIX, ejecute el script de la manera siguiente:

<span id="page-11-0"></span>sna\_server\_worker\_aix64.bin -i console

*Tabla 2. Scripts de instalación*.

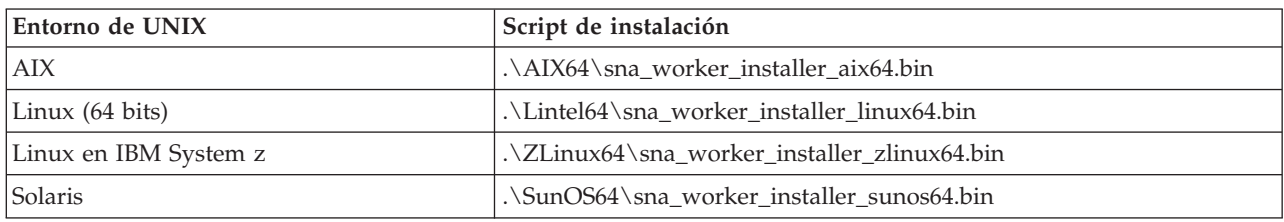

7. Siga las instrucciones que aparezcan.

#### **Eliminación de nodos de clúster de de sistemas Windows**

Para desinstalar un nodo de clúster de IBM SPSS Modeler Server Social Network Analysis, realice los pasos siguientes:

1. En el menú Inicio de Windows, seleccione:

**Configuración** > **Panel de control**

- 2. En el Panel de control, seleccione **Agregar o quitar programas**.
- 3. Pulse en **Cambiar o quitar programas**.
- 4. Seleccione el nodo de clúster de IBM SPSS Modeler Social Network Analysis en la lista de programas actualmente instalados y pulse en **Cambiar/Quitar**. Si tiene instaladas más de una versión en el equipo, asegúrese de seleccionar la versión que desee eliminar.

Aparecerá un mensaje cuando termine el proceso de desinstalación.

#### **Eliminación de nodos de clúster de de sistemas UNIX**

Para desinstalar un nodo de clúster de IBM SPSS Modeler Social Network Analysis, elimine los siguientes archivos de programa:

- v *\$installLoc/MPICH2*
- v *\$installLoc/TABI*

El valor de *\$installLoc* se corresponde con la ruta de instalación del nodo de clúster de IBM SPSS Modeler Social Network Analysis.

### <span id="page-12-0"></span>**Capítulo 5. Herramienta de administración**

Tras instalar IBM SPSS Modeler Server Social Network Analysis, debe configurar su entorno. La instalación incluye una herramienta de administración para especificar los parámetros de configuración necesarios.

#### **Inicio de la herramienta de administración**

Puede ejecutar la herramienta de administración automáticamente cuando termina la instalación de IBM SPSS Modeler Server Social Network Analysis. También puede ejecutar la herramienta de forma manual en cualquier momento para actualizar los parámetros de configuración.

Para ejecutar la herramienta de administración manualmente, ejecute el archivo de la herramienta de administración para el servidor desde la ubicación de instalación. La herramienta de administración de IBM SPSS Modeler Server Social Network Analysis está disponible desde *<UbicaciónInstalación>*\TABI\ adminTool\_server, donde *<UbicaciónInstalación>* corresponde a la ubicación de instalación de IBM SPSS Modeler Server Social Network Analysis; normalmente se trata de la ubicación de instalación de IBM SPSS Modeler Server.

#### **Especificación de los parámetros de configuración**

La herramienta de administración consta de una serie de solicitudes de parámetros de configuración cuando administra IBM SPSS Modeler Server Social Network Analysis.

- v **Hosts MPD**. Introduzca el nombre o la dirección IP de cada nodo de clúster. La información del host se guarda en \$HOME/mpd.hosts.
- v **Directorio de trabajo**. Especifica un directorio público al que todos los nodos de clúster pueden acceder con la misma ruta.
- v **Directorio temporal**. Define un directorio temporal empleado para procesar archivos de forma temporal o interna.
- v **Número de procesos**. Especifique el número de hosts en el clúster.

*Nota*: si ha cambiado el directorio de *trabajo*, el directorio *temporal* o de *número de procesos*, realice los pasos siguientes:

- 1. En un sistema UNIX, ejecute el comando shell: *origen \$HOME/SNA.profile*.
- 2. Reinicie IBM SPSS Modeler o IBM SPSS Modeler Server, según proceda.

# <span id="page-14-0"></span>**Índice**

### **D**

[directorio de trabajo 9](#page-12-0) [directorio temporal 9](#page-12-0)

### **E**

eliminación [IBM SPSS Modeler Server Social](#page-9-0) [Network Analysis 6](#page-9-0) [IBM SPSS Modeler Social Network](#page-7-0) [Analysis 4](#page-7-0) [nodos de clúster 8](#page-11-0)

### **H**

[herramienta de administración 2](#page-5-0)[, 9](#page-12-0) [configuración 9](#page-12-0) [inicio 9](#page-12-0) [Hosts MPD 9](#page-12-0)

## **I**

[IBM SPSS Modeler Server Social Network](#page-4-0) [Analysis 1](#page-4-0) [eliminación 6](#page-9-0) [herramienta de administración 9](#page-12-0) [instalación 5](#page-8-0) [IBM SPSS Modeler Social Network](#page-4-0) [Analysis 1](#page-4-0) [eliminación 4](#page-7-0) [instalación 3](#page-6-0) [requisitos 2](#page-5-0) instalación [IBM SPSS Modeler Server Social](#page-8-0) [Network Analysis 5](#page-8-0) [IBM SPSS Modeler Social Network](#page-6-0) [Analysis 3](#page-6-0) [nodos de clúster 7](#page-10-0)

### **N**

[nodos de clúster 1](#page-4-0) [eliminación 8](#page-11-0) [herramienta de administración 9](#page-12-0) [instalación 7](#page-10-0)

#### **P**

procesos [número de 9](#page-12-0)

#### **R**

requisitos [IBM SPSS Modeler Social Network](#page-5-0) [Analysis 2](#page-5-0)

### **U**

UNIX [eliminación de IBM SPSS Modeler](#page-9-0) [Server Social Network Analysis 6](#page-9-0) [eliminación de nodos de clúster 8](#page-11-0) [instalación de IBM SPSS Modeler](#page-8-0) [Server Social Network Analysis 5](#page-8-0) [instalación de nodos de clúster 7](#page-10-0)

### **W**

Windows [eliminación de IBM SPSS Modeler](#page-9-0) [Server Social Network Analysis 6](#page-9-0) [eliminación de IBM SPSS Modeler](#page-7-0) [Social Network Analysis 4](#page-7-0) [eliminación de nodos de clúster 8](#page-11-0) [instalación de IBM SPSS Modeler](#page-8-0) [Server Social Network Analysis 5](#page-8-0) [instalación de IBM SPSS Modeler](#page-6-0) [Social Network Analysis 3](#page-6-0) [instalación de nodos de clúster 7](#page-10-0)

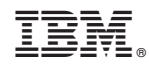

Impreso en España